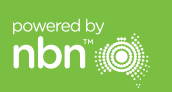

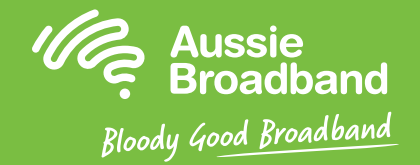

## **Aussie Broadband nbn™**

## **Hướng dẫn tự lắp đặt FTTC (Cáp quang đến Lề đường)**

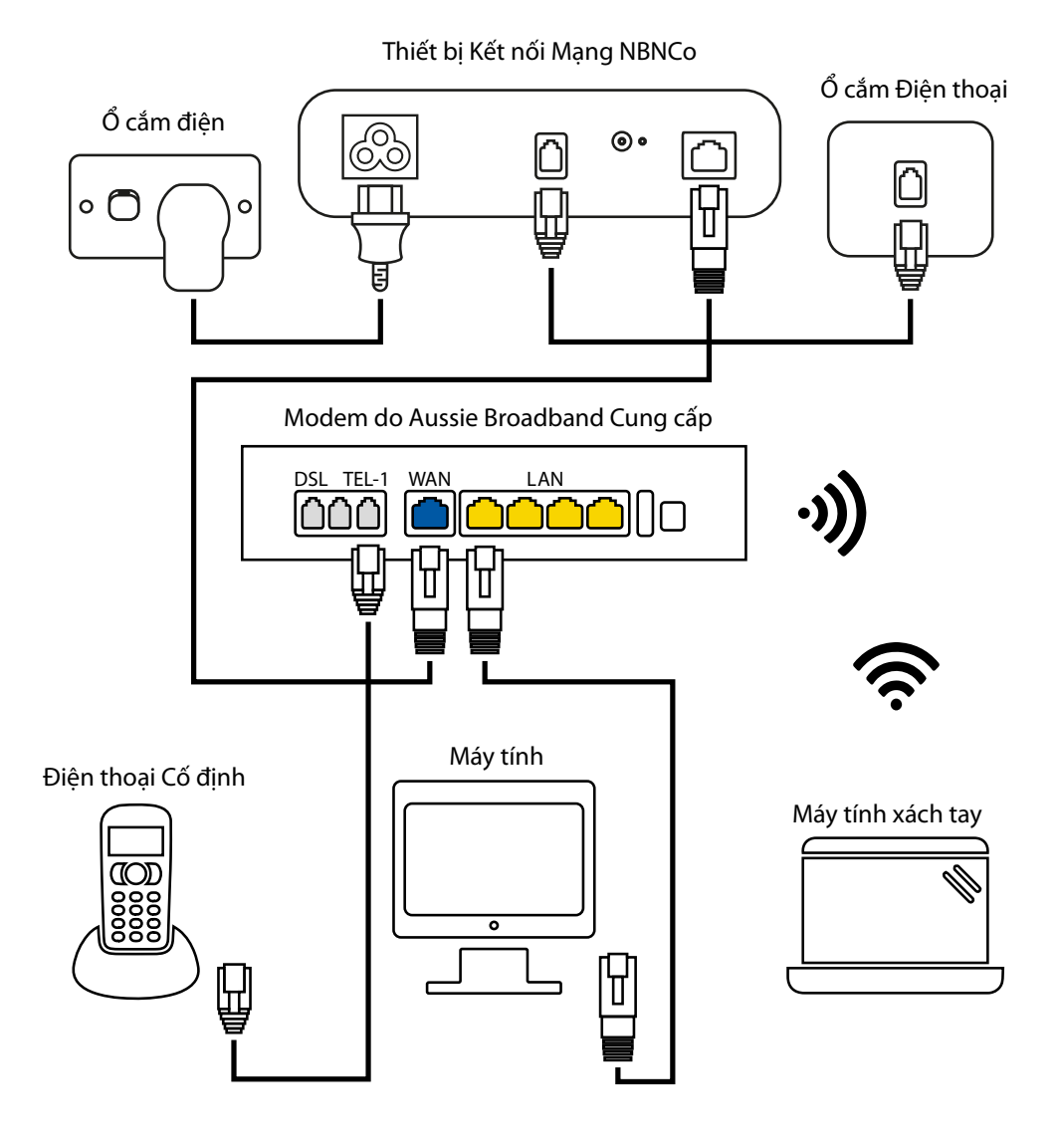

Muốn biết thêm thông tin hoặc hỗ trợ kỹ thuật, hãy gọi số 1300 880 905

**aussiebroadband.com.au**

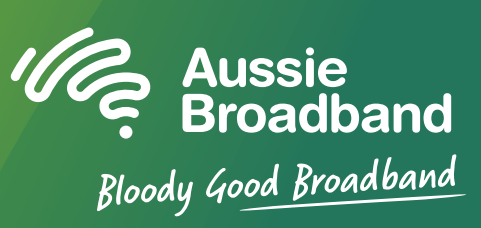

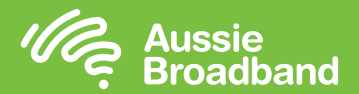

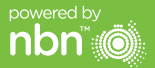

#### **Hiểu về các đèn báo trên hộp kết nối NBN™ của quý vị**

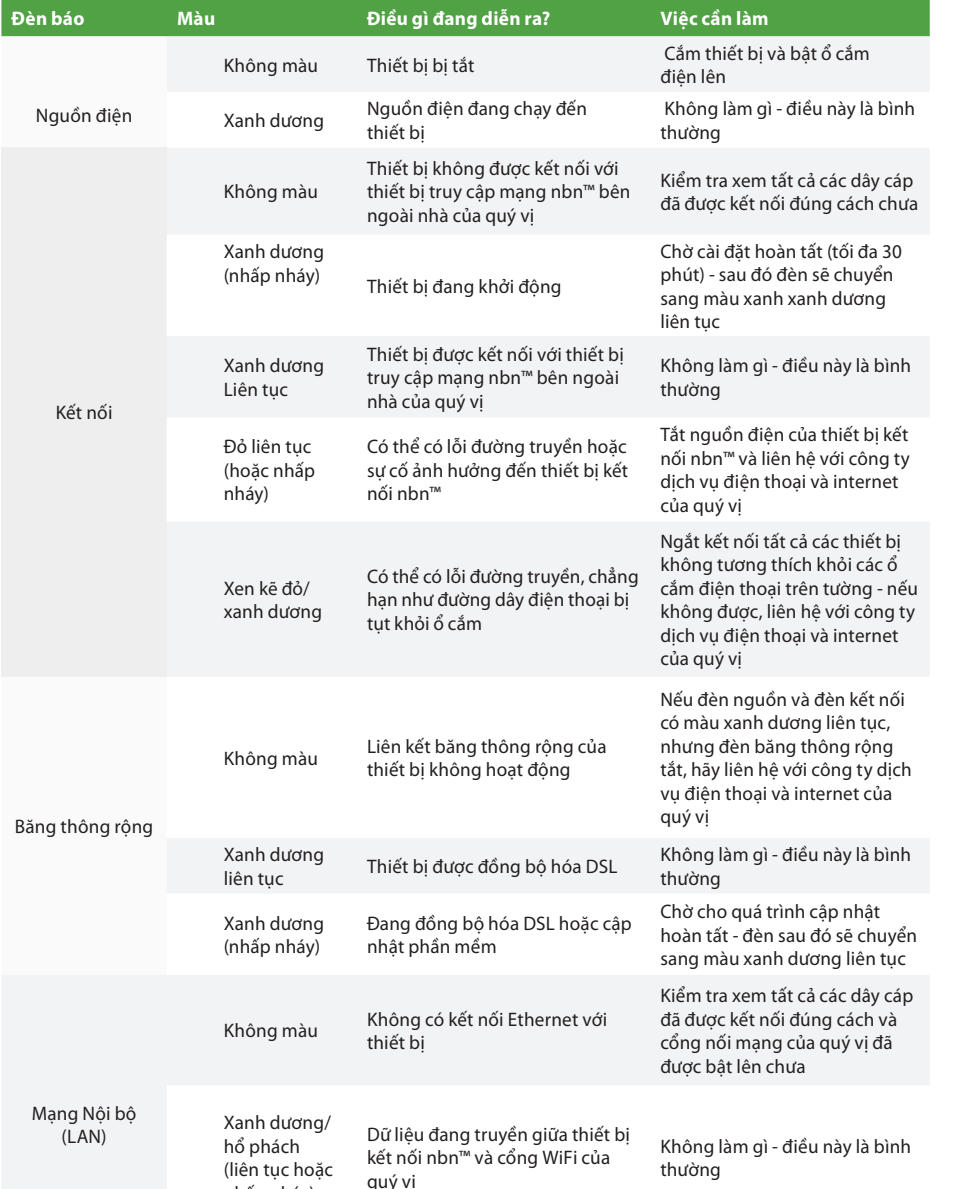

nhấp nháy)

# **Làm quen với nbn™ của quý vị Cấu hình modem/router của quý vị**

### **Cấu hình modem/router Aussie Broadband của quý vị cho FTTC**

#### **Đăng nhập vào modem/router**

- 1. Mở một trình duyệt mang.
- 2. Nhập **192.168.20.1** vào thanh địa chỉ.
- 3. Quý vị sẽ được nhắc nhở nên xem qua hướng dẫn cài đặt hay đến thẳng trình đơn chính (main menu). Hãy nhấp vào "No, skip to the main menu" ("Không, đến thẳng trình đơn chính.") và nhập tên người dùng và mật khẩu của quý vị. Nếu modem/router của quý vị đã được khôi phục cài đặt gốc, thì tên người dùng và mật khẩu đều là 'admin'.

**Lưu ý** - việc này chỉ cần thiết nếu quý vị đã khôi phục cài đặt gốc cho modem/router của mình; nếu không thì Aussie Broadband cóphần cứng được cấu hình sẵn dành riêng cho dịch vụ của quý vị.

- 4. Nhấp vào 'Internet' ở bên trái màn hình của quý vị.
- 5. Nhấp vào 'Create New' ('Tạo Mới').
- 6. Trong phần 'Description' ('Mô tả'), hãy nhập vào 'Aussie Broadband'. Trong phần 'Internet Service' ('Dich vu Internet'), chon 'Ethernet WAN'. Sau đó, trong phần 'Connection type' ('loại Kết nối'), chon 'Dynamic IP'.
- 7. Nhấp vào nút 'Apply' ('Áp dụng').
- 8. Nhấp vào nút 'Apply/Save' ('Áp dụng/Lưu lại').
- 9. Xin chúc mừng, bây giờ quý vị đã có thể truy cập internet (tham khảo trang 3 của Hướng dẫn Kết nối nbn™ của Aussie Broadband của quý vị để biết thêm chi tiết về mạng không dây).

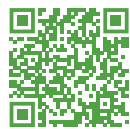

Hướng dẫn này có thể thay đổi dựa trên các bản cập nhật phần mềm. Muốn có hướng dẫn từng bước mới nhất (có hình ảnh) **hãy truy cập aussiebroadband.com.au/fttcmodem**

Muốn biết thêm thông tin hoặc hỗ trợ kỹ thuật, hãy gọi số 1300 880 905 **aussiebroadband.com.au**